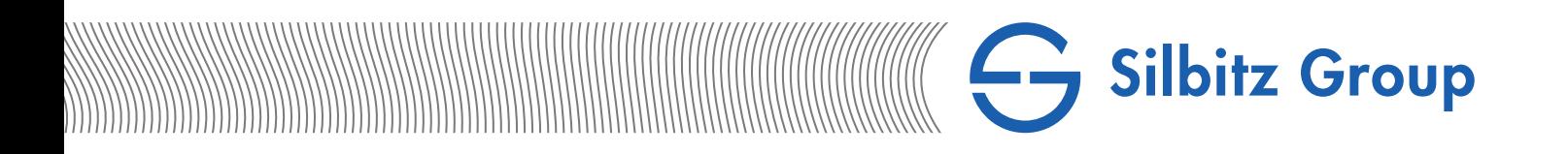

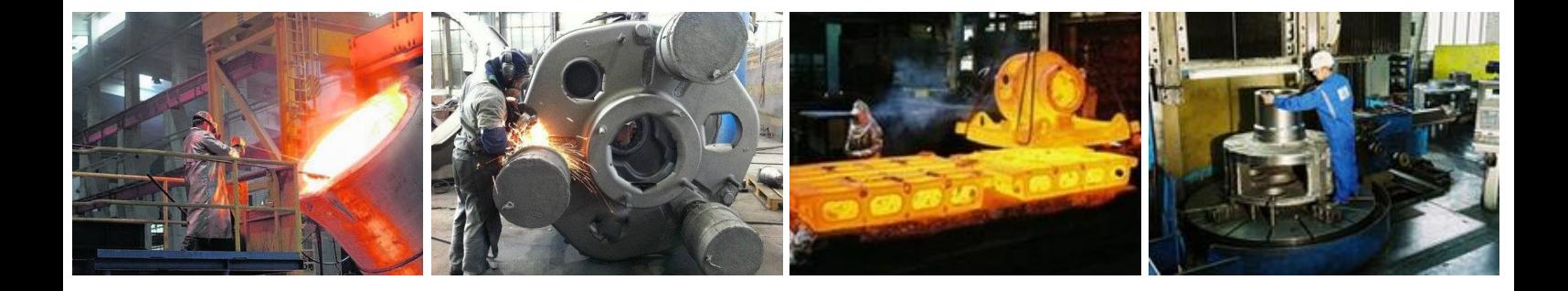

# Registrierung im Lieferantenportal

Anleitung für Lieferanten

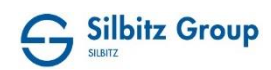

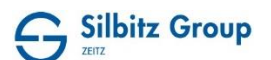

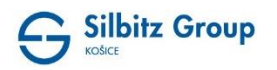

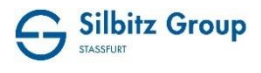

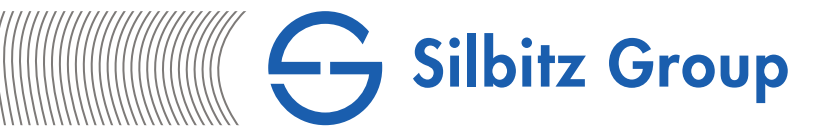

Inhalt

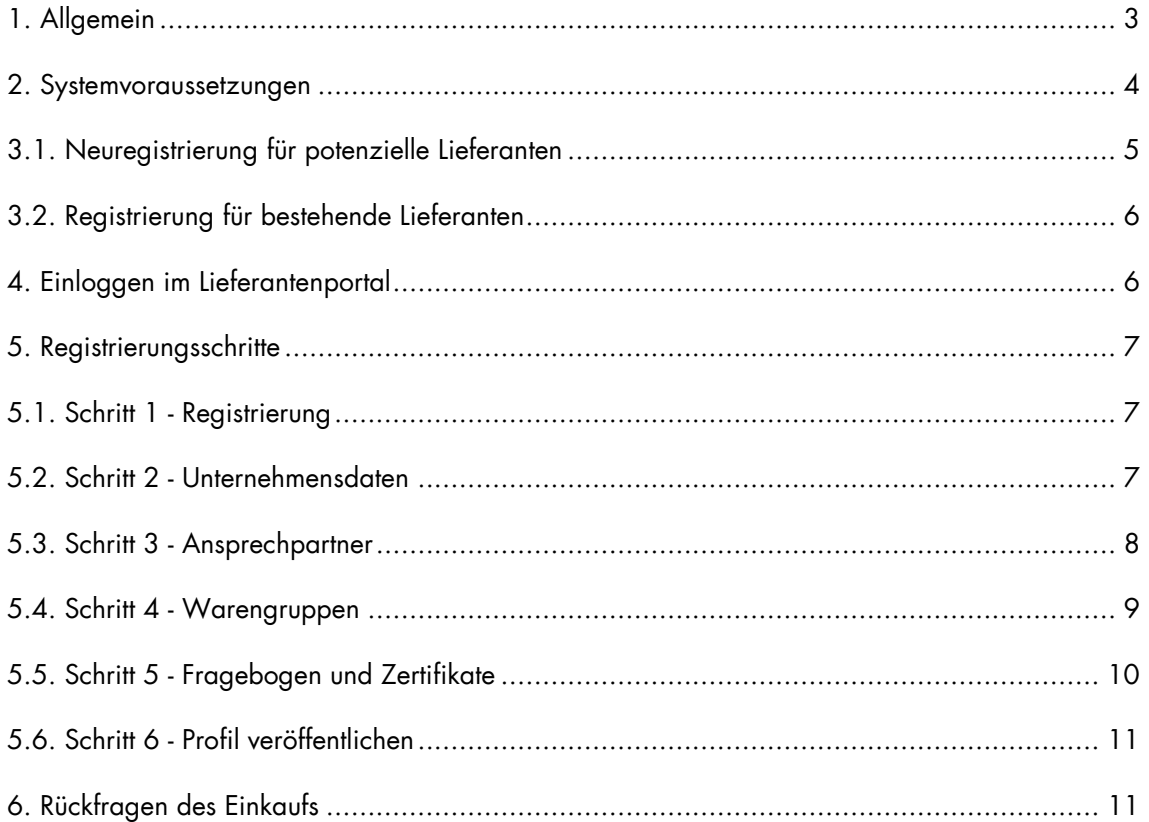

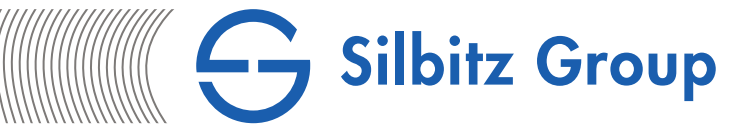

# <span id="page-2-0"></span>1. Allgemein

------------------------------------------------------------------------------------------------

Die Registrierung im Silbitz Group Lieferantenportal bietet allen Lieferanten die Möglichkeit zur strukturierten und elektronischen Zusammenarbeit mit dem Einkauf der Silbitz Gruppe. Das Durchlaufen des Registrierungsprozesses ist verpflichtend für potenzielle Lieferanten, um nach Prüfung durch den Einkauf für Anfragen freigegeben werden zu können. Für bestehende Lieferanten ist es einmalig notwendig, das Lieferantenprofil zu überprüfen und ggf. zu vervollständigen.

Der Registrierungsprozess ist mehrstufig und in kurzer Zeit durchführbar. Im ersten Schritt werden allgemeine Unternehmens- und Kontaktdaten abgefragt, anschließend können Ansprechpartner für verschiedene Bereiche gepflegt und die zu beliefernden Warengruppen ausgewählt werden. Unter dem Punkt Unternehmensprofil ist ein zweiseitiger Lieferantenfragebogen auszufüllen. Dort können auf der zweiten Seite Zertifikate Ihres Unternehmens für verschiedene Kategorien hochgeladen werden. Durch Angabe des Gültigkeitsdatums werden Sie zukünftig automatisch benachrichtigt, bevor das jeweilige Zertifikat abläuft und können es im Lieferantenportal aktualisieren.

Pflichtfelder sind durchgehend mit einem Sternsymbol \* gekennzeichnet und sind zwingend auszufüllen. Optionale Fragen müssen nicht ausgefüllt werden, allerdings hat die Vollständigkeit bei der Beantwortung der Fragen einen positiven Einfluss auf die Freigabeentscheidung.

Die einzelnen Schritte während der Bearbeitung können mit "Speichern" gesichert und zu einem späteren Zeitpunkt fortgesetzt werden. Erst durch "Veröffentlichen" wird das Profil an den Einkauf übertragen und der Prüf- und Freigabeprozess angestoßen.

Ist die Registrierung vollständig und entspricht den Erwartungen der Silbitz Gruppe, werden Sie als Lieferant in unseren Lieferantenpool aufgenommen und erhalten den Status "Freigegeben". Sollten während des Prüf- und Freigabeprozesses Fragen auftauchen oder die Ergebnisse nicht den Erwartungen der Silbitz Gruppe entsprechen, werden Sie darüber per Email durch den zuständigen Einkäufer benachrichtigt.

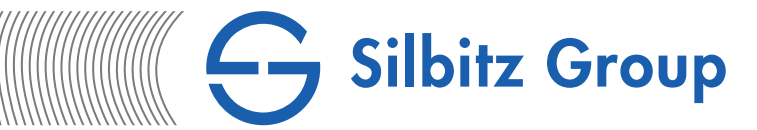

## <span id="page-3-0"></span>2. Systemvoraussetzungen

Die Zusammenarbeit über die Pool4Tool-Plattform findet webbasiert statt. Daher müssen Mindestvoraussetzungen an die dafür genutzte IT-Technik erfüllt sein.

- PC mit mindestens 1 GHz Prozessor und 256 MB RAM
- Bildschirmauflösung mindestens 1024x786 (empfohlen werden 1280x1024)
- Internetverbindung mit mindestens 56 Kbit/Sek (empfohlen werden ISDN oder besser)
- Firewall-Einstellungen müssen ausgehende HTTP- und HTTPS-Verbindungen erlauben
- installierter Internet-Browser (siehe unten)

------------------------------------------------------------------------------------------------

Java JRF 7

Einen Kompatibilitätscheck können Sie auf der Pool4Tool-Homepage unter folgendem Link durchführen: [https://www.pool4tool.com/browser\\_check.php.](https://www.pool4tool.com/browser_check.php)

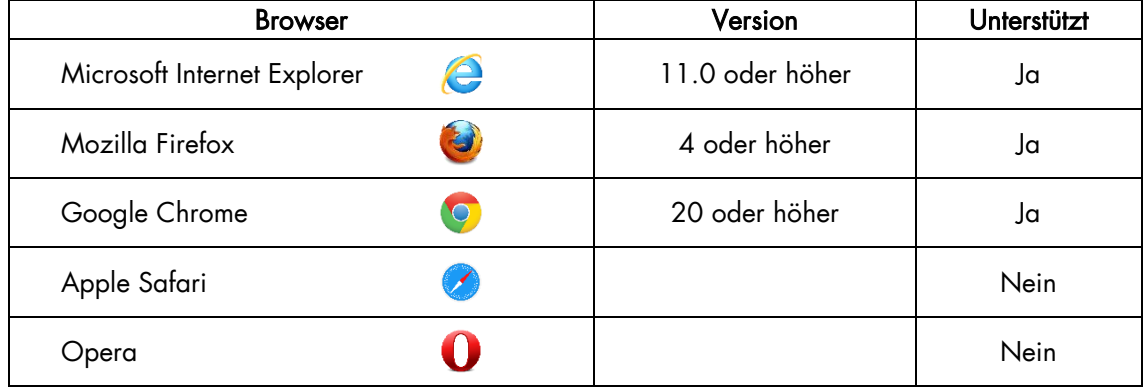

Die folgende Übersicht zeigt die von Pool4Tool unterstützten Browser in der jeweiligen Version:

Die Browser Google Chrome und Mozilla Firefox sind mit den Standardeinstellungen nutzbar. Sollten Sie Microsoft Internet Explorer verwenden, prüfen Sie bitte, ob die vorhandenen Einstellungen mit den von Pool4Tool empfohlenen Einstellungen übereinstimmen um Fehler zu vermeiden. Die Browserdokumentation mit den empfohlenen Einstellungen und einer Anleitung zum Einrichten finden Sie unter folgendem Link:

[https://www.pool4tool.com/cms/fileadmin/techn.\\_Downloads/Browserdocumentation.pdf.](https://www.pool4tool.com/cms/fileadmin/techn._Downloads/Browserdocumentation.pdf)

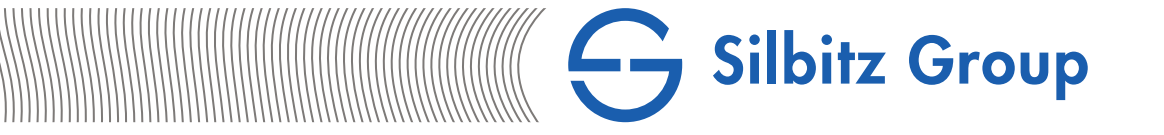

### <span id="page-4-0"></span>3.1. Neuregistrierung für potenzielle Lieferanten ------------------------------------------------------------------------------------------------

Neue potenzielle Lieferanten können auf der Registrierungsseite unter [www.pool4tool.com/portal/sgr/register.php?l=ger](http://www.pool4tool.com/portal/sgr/register.php?l=ger) mit der Registrierung beginnen.

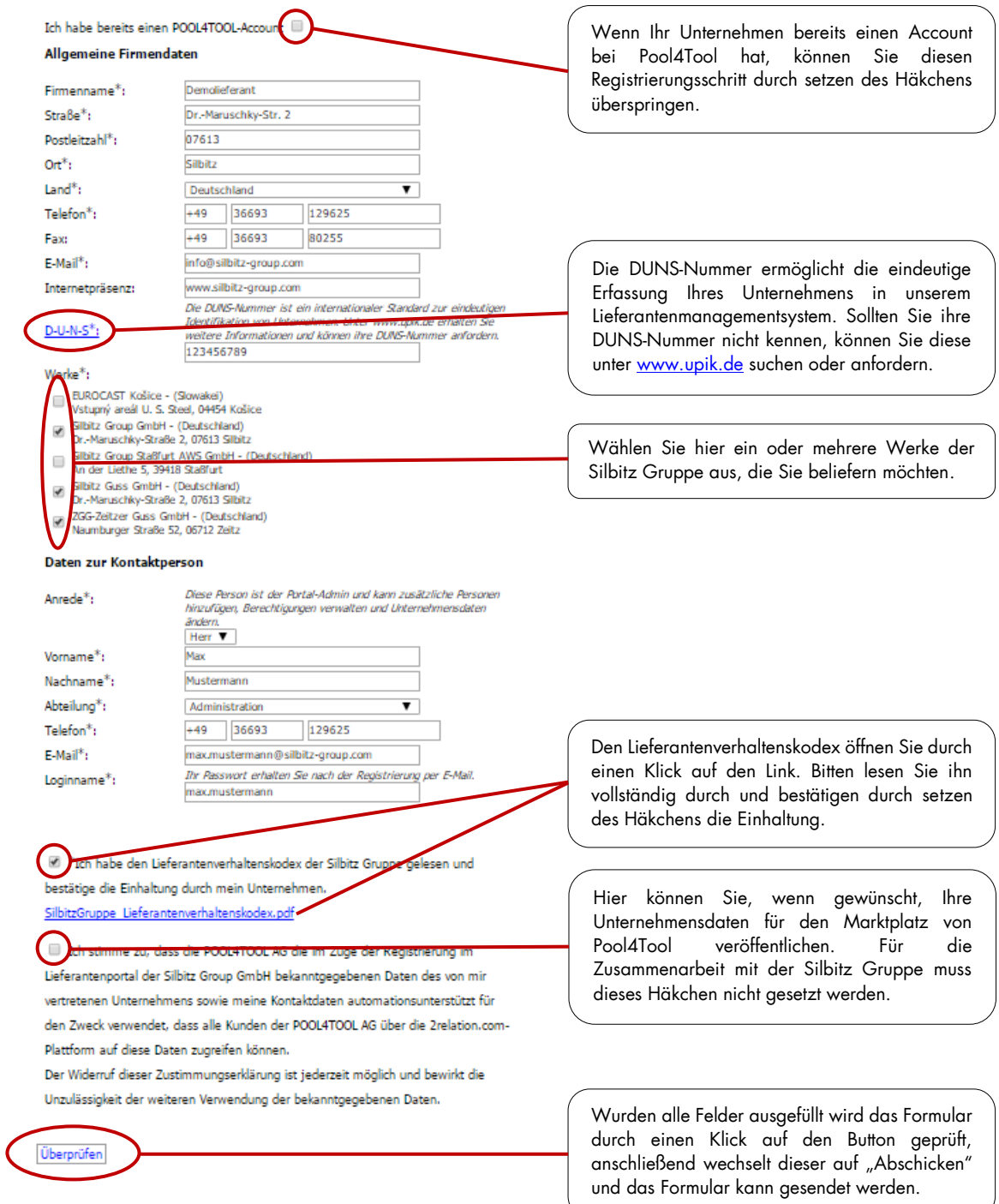

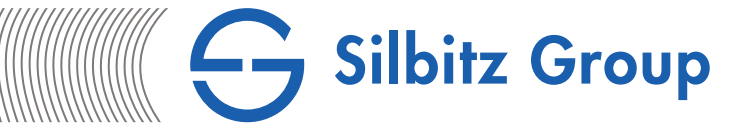

#### <span id="page-5-0"></span>3.2. Registrierung für bestehende Lieferanten -----------------------------------------------------------------------------------------------

Bestehende Lieferanten der Silbitz Gruppe werden vom zuständigen Einkäufer per E-Mail zur Registrierung im Lieferantenportal eingeladen. Diese E-Mail enthält einen spezifischen Link, der zu einer mit Ihren Unternehmensdaten vorausgefüllten Registrierungsseite führt. Diese Daten müssen überprüft und ggf. aktualisiert oder ergänzt werden.

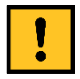

## Alle nachfolgenden Punkte gelten für potenzielle und bestehende Lieferanten gleichermaßen.

#### <span id="page-5-1"></span>4. Einloggen im Lieferantenportal

-----------------------------------------------------------------------------------------------

Nach Abschicken des Registrierungsformulars erhält die Kontaktperson eine E-Mail mit initialen Zugangsdaten für das Silbitz Group Lieferantenportal [www.pool4tool.com/portal/sgr.](http://www.pool4tool.com/portal/sgr) Beim ersten Einloggen muss das Passwort geändert werden. Bitte beachten Sie die aufgeführten Passwortregeln.

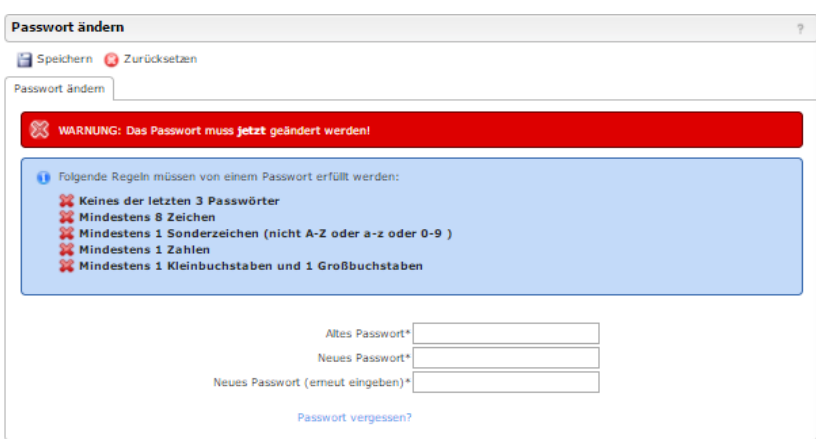

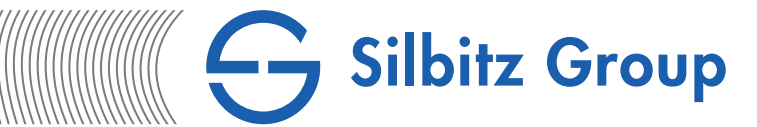

## <span id="page-6-0"></span>5. Registrierungsschritte

------------------------------------------------------------------------------------------------

Damit ist die Anmeldung im Lieferantenportal erfolgt und die nächsten Schritte der Registrierung können fortgesetzt werden. Reihenfolge und Registrierungsfortschritt werden auf der Startseite angezeigt. Ein grüner Haken markiert einen erfolgreich abgeschlossenen Schritt, ein gelber Pfeil zeigt einen noch zu bearbeitenden Schritt an. Die Bearbeitung muss in der Reihenfolge von oben nach unten erfolgen.

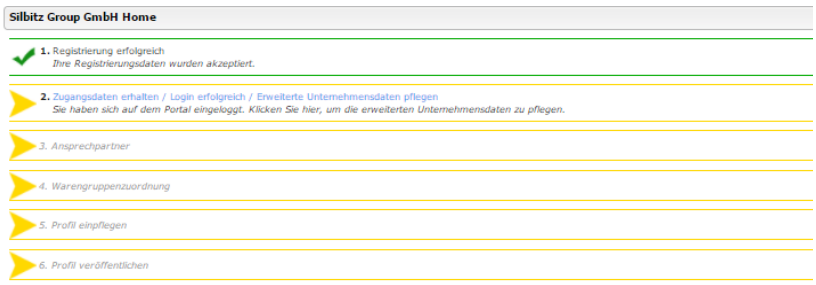

## <span id="page-6-1"></span>5.1. Schritt 1 - Registrierung

Dieser Schritt ist durch abschicken des Registrierungsformulars (Punkt 2.1. bzw. 2.2.) bereits erfolgreich abgeschlossen.

#### <span id="page-6-2"></span>5.2. Schritt 2 - Unternehmensdaten

------------------------------------------------------------------------------------------------

------------------------------------------------------------------------------------------------

In diesem Schritt können die allgemeinen Unternehmensdaten überprüft und ggf. aktualisiert werden. Schließen Sie den Schritt (auch ohne Änderungen) mit "Speichern" ab.

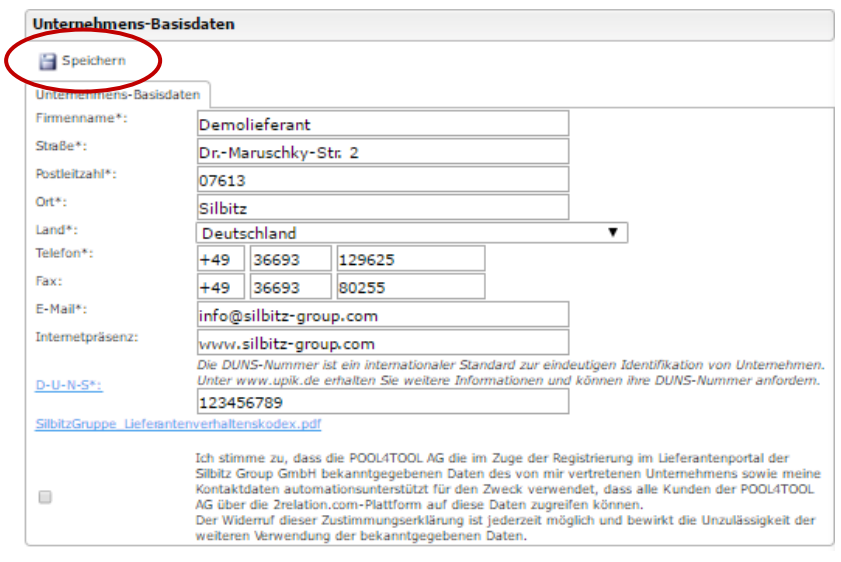

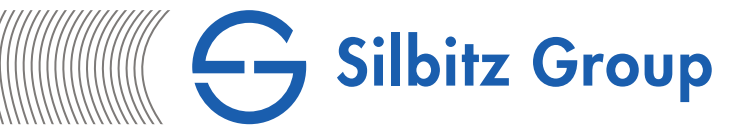

## <span id="page-7-0"></span>5.3. Schritt 3 - Ansprechpartner

------------------------------------------------------------------------------------------------

Die vollständige Angabe der zuständigen Ansprechpartner Ihres Unternehmens ermöglicht eine reibungslose Kommunikation und die korrekte Zuordnung von Verantwortlichkeiten. Alle eingepflegten Ansprechpartner und Kontaktdaten sind für die Einkäufer sichtbar. Werden die Benutzer als Portal-User angelegt, erhalten sie zudem eigene Zugangsdaten für das Lieferantenportal und können dort Aufgaben bearbeiten. Schließen Sie die Bearbeitung dieses Schrittes mit "Speichern" ab.

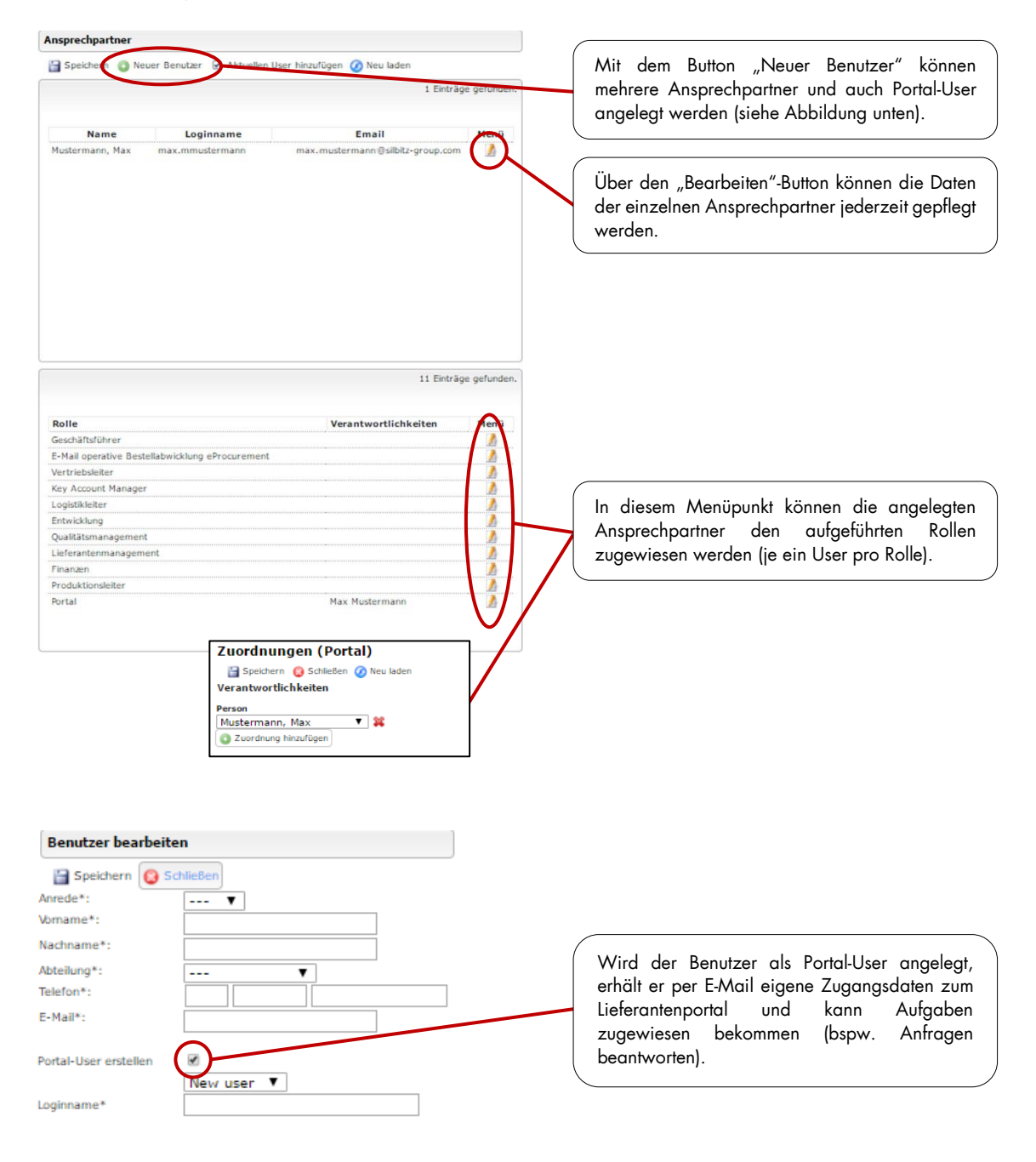

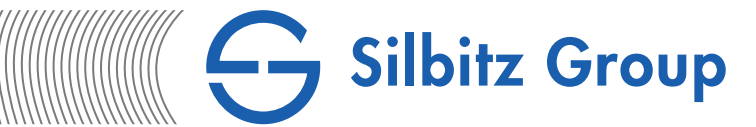

# <span id="page-8-0"></span>5.4. Schritt 4 - Warengruppen

------------------------------------------------------------------------------------------------

Hier wählen Sie alle Warengruppen, die Ihr Unternehmen liefern kann. Es können beliebig viele Warengruppen durch setzen von Häkchen ausgewählt werden. Sollte keine der in der Auswahl aufgeführten Warengruppen exakt zu Ihrem Sortiment passen, wählen Sie bitte eine naheliegende Option aus.

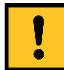

Systembedingt können einige Warengruppen mehrfach zur Auswahl stehen. Bitte setzen Sie in solchen Fällen in jedem Feld ein Häkchen.

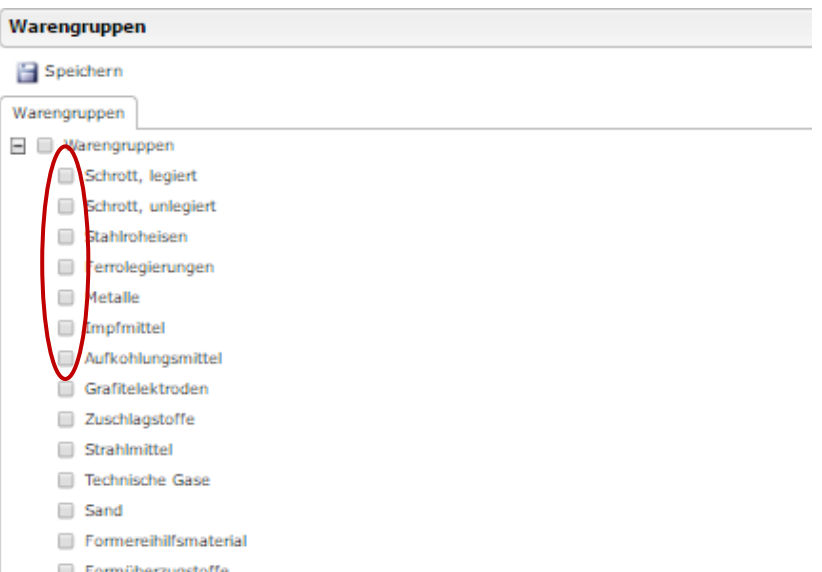

<span id="page-9-0"></span>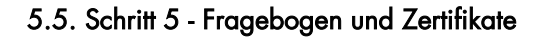

------------------------------------------------------------------------------------------------

Die Fragen im Lieferantenfragebogen dienen der Bewertung einer möglichen Zusammenarbeit. Die Pflichtfelder müssen ausgefüllt werden, um mit dem nächsten Schritt fortfahren zu können. In die mit dem Zahlensymbol "123" gekennzeichneten Felder können nur Zahlenwerte eingetragen werden.

Silbitz Group

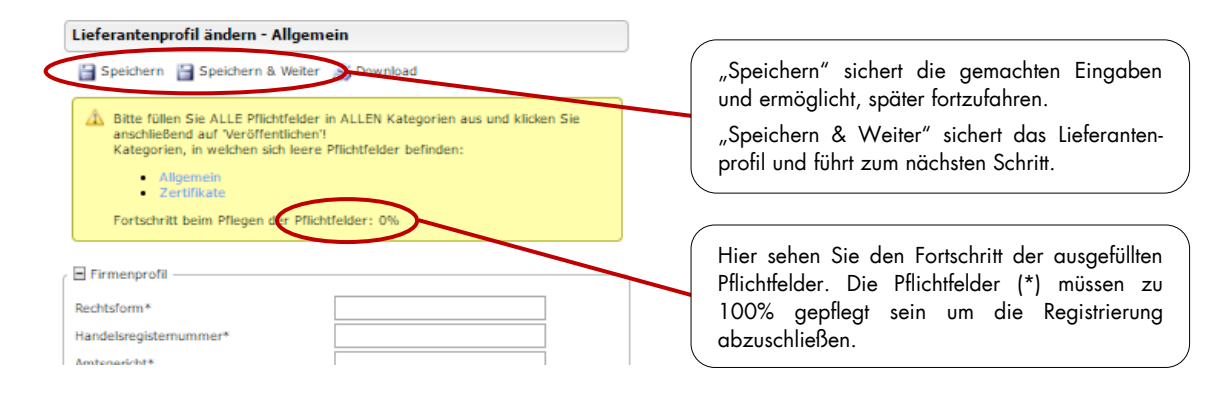

Die automatische Zertifikatsverwaltung des Systems stellt eine enorme Vereinfachung in der Zusammenarbeit dar. Nachdem das Zertifikat hochgeladen wurde, kann es vom zuständigen Einkäufer bei Bedarf jederzeit aufgerufen werden. Durch Angabe des Gültigkeitsdatums werden Sie automatisch vor Ablauf vom System benachrichtigt und können die erneuerte Version hochladen. Ein Versenden der Zertifikate per E-Mail oder Fax entfällt damit.

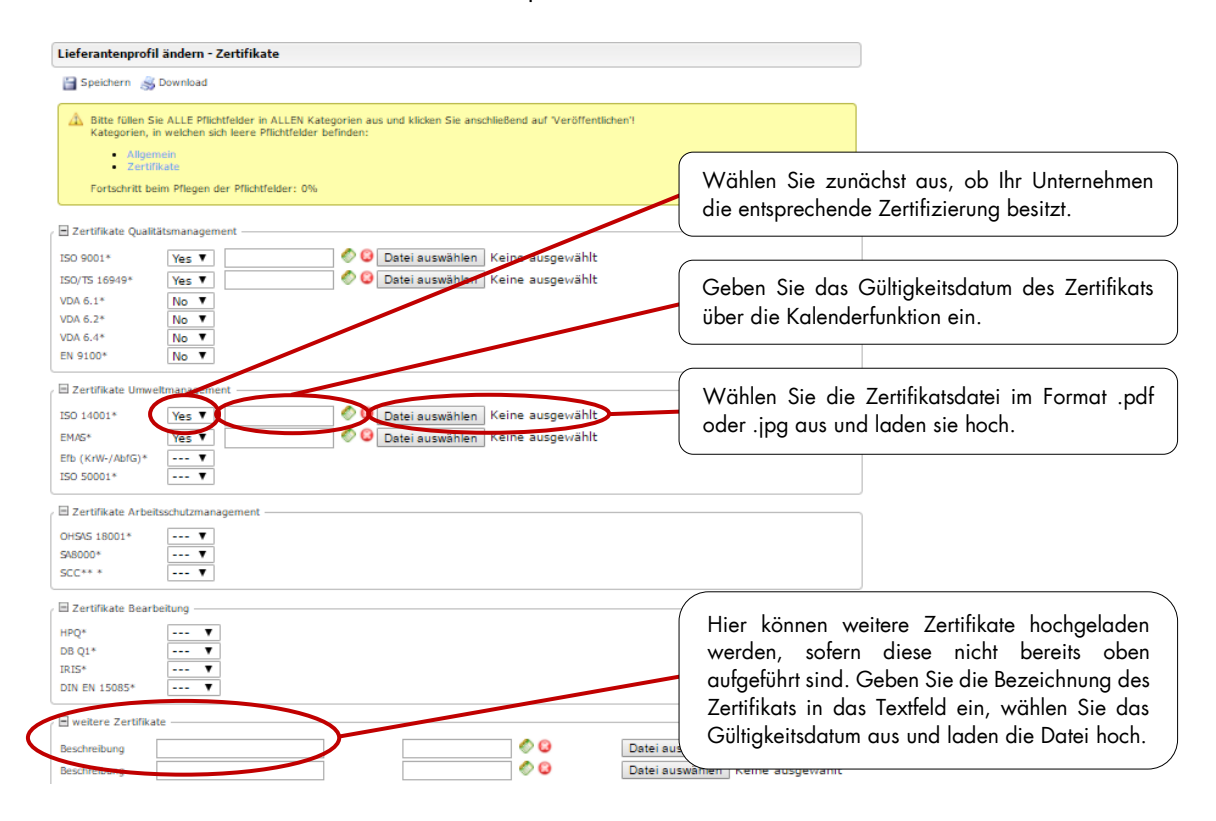

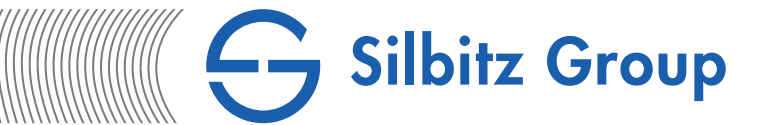

# <span id="page-10-0"></span>5.6. Schritt 6 - Profil veröffentlichen

------------------------------------------------------------------------------------------------

Nachdem alle Schritte gespeichert sind und alle Felder vollständig ausgefüllt wurden, kann das Profil veröffentlicht werden und wird dem Einkauf zur Prüfung und Freigabe vorgelegt. Der Registrierungsprozess ist damit abgeschlossen.

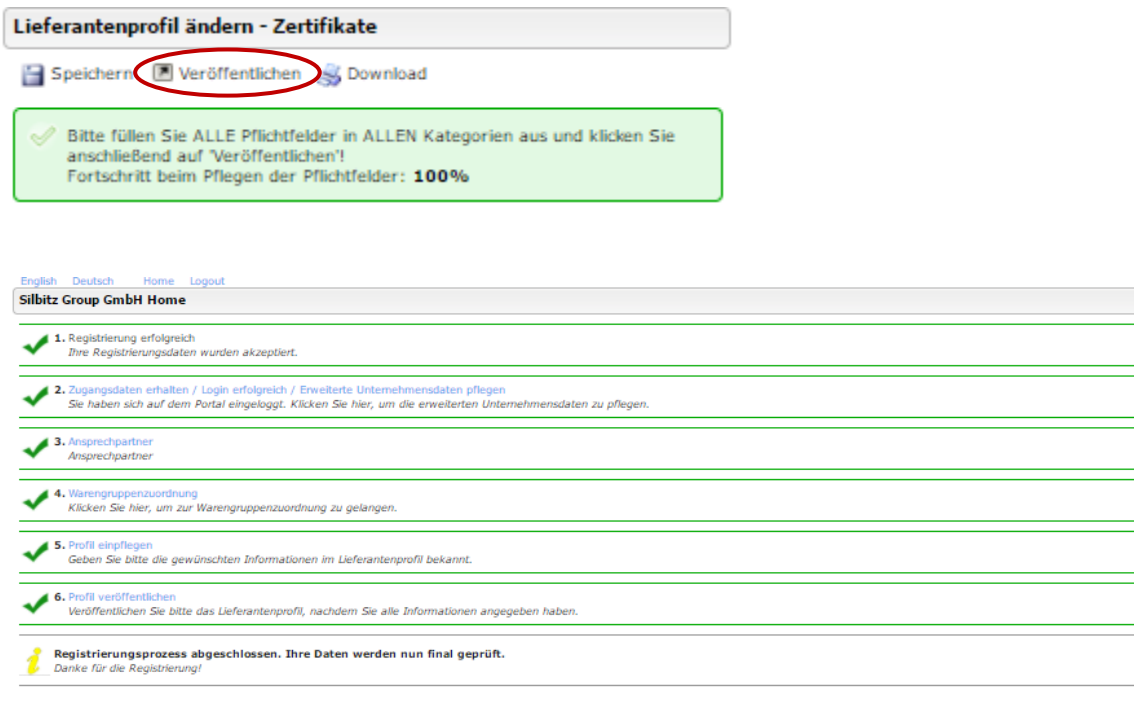

# <span id="page-10-1"></span>6. Rückfragen des Einkaufs

------------------------------------------------------------------------------------------------

Ihr Profil wird dem zuständigen Einkäufer zur Prüfung angezeigt. Sollten sich Fragen ergeben oder weitere Informationen notwendig sein, werden Sie über das Ticketsystem per Email benachrichtigt. Nachdem die im Ticket aufgeführten Punkte erledigt sind, speichern Sie bitte die Änderungen und veröffentlichen Ihr Profil erneut (siehe Schritt 6). Der Einkäufer wird automatisch über die Änderungen informiert und kann im Freigabeprozess fortfahren.